## Course 120 Accountant Role:

### Configuring Tariffs, Time of Use Calendars and Meter Accounts

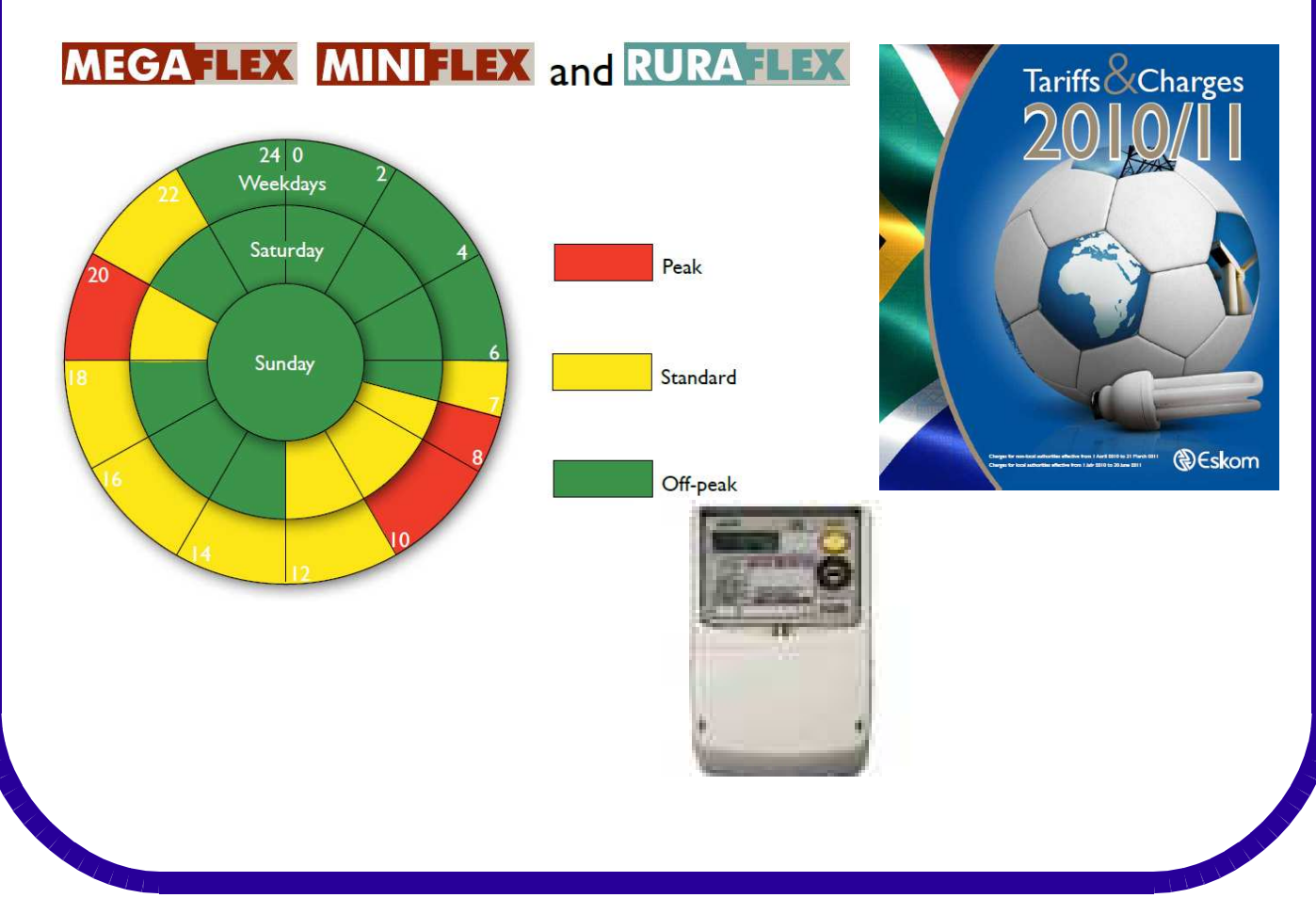

## The NEXT Generation AMR

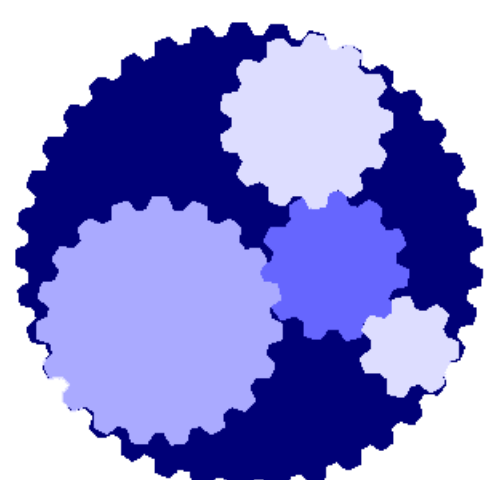

**Plug and Play Scada**

**Gives you the power to configure your own AMR, via an easy to use Web interface**

#### **At SDG Technologies we believe in empowering the customer.**

**This extends to the Tariffs:**

**Plug and Play Scada encapsulates a powerful Tariff Engine that allows the customer to set up any tariff that he needs to, from water, gas to electricity, including Time of Use, Demand, Block Tariffs, and many more.**

**Plug and Play Scada also supports multiple currencies, Time Zones and Daylight saving modes concurrently on the same server, depending on the customer's situation.**

## Course 120 Accountant Role:

### Configuring Tariffs, Time of Use Calendars and Meter Accounts

MEGATIEX MINITLEX and RURATL  $\mathsf{Tariffs}\overset{\bigcirc}{\propto}\mathsf{Chargest}$  $240$ Weekdays Saturday Peak Sunday Standard **®Eskom** Off-peak

#### **Once you have done this Course, you should be able to:**

- Add and Configure a Tariff Entity on Plug and Play Scada.
- Add and Configure a Time of Use Calendar Entity on Plug and Play Scada.
- Create a Meter Account Entity on Plug and Play Scada.

## MODULE 1: Adding a Simple Tariff Step 1: Login

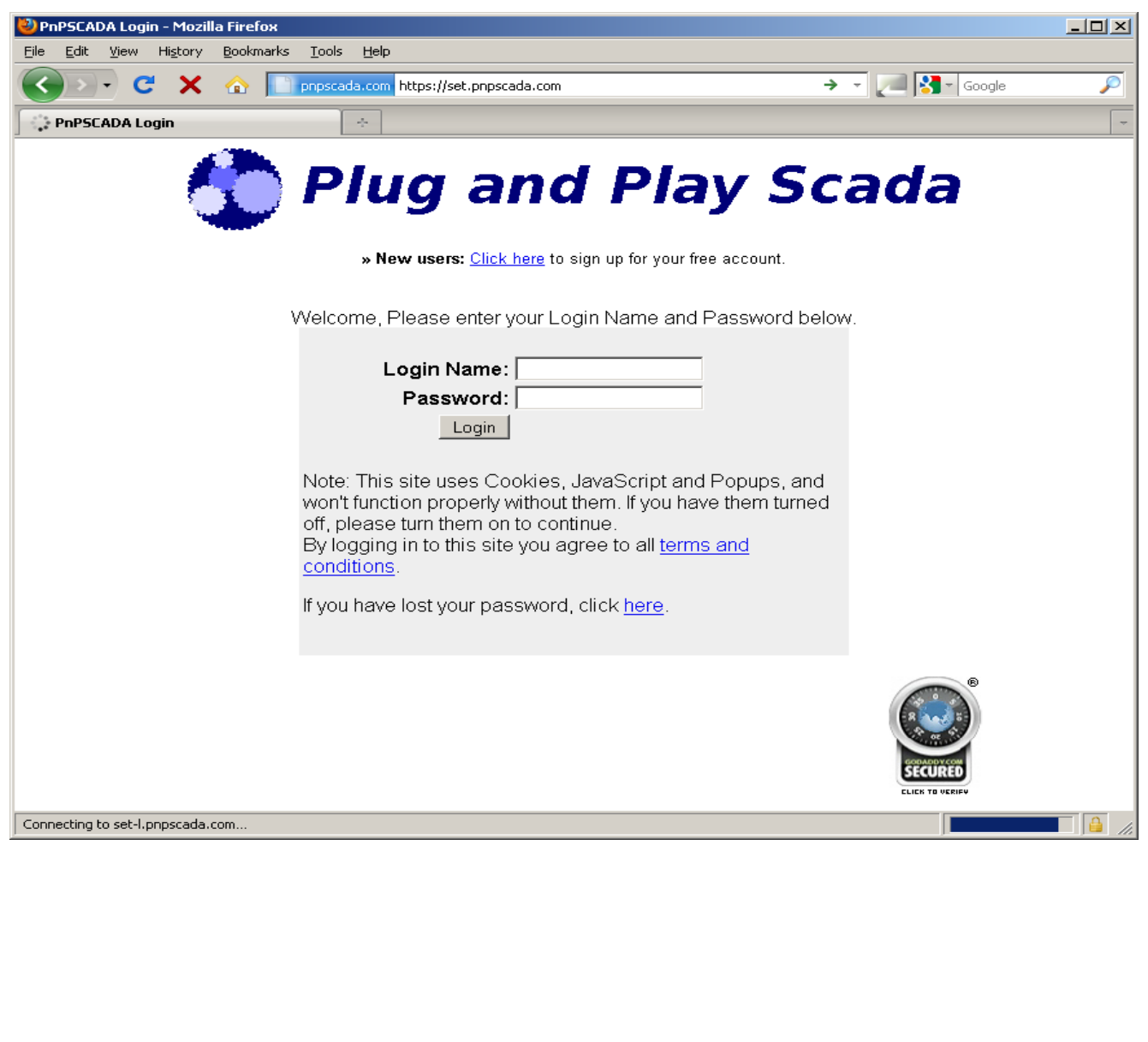

- To start adding *Entities* on the system, the first step is to log in:
- Go to the log in page at: **set.pnpscada.com (our training server)**
- If you do not already have an account, press the link at the top where it says:
- **» New users:** Click here to sign up for your free account.

#### Step 2: Add New

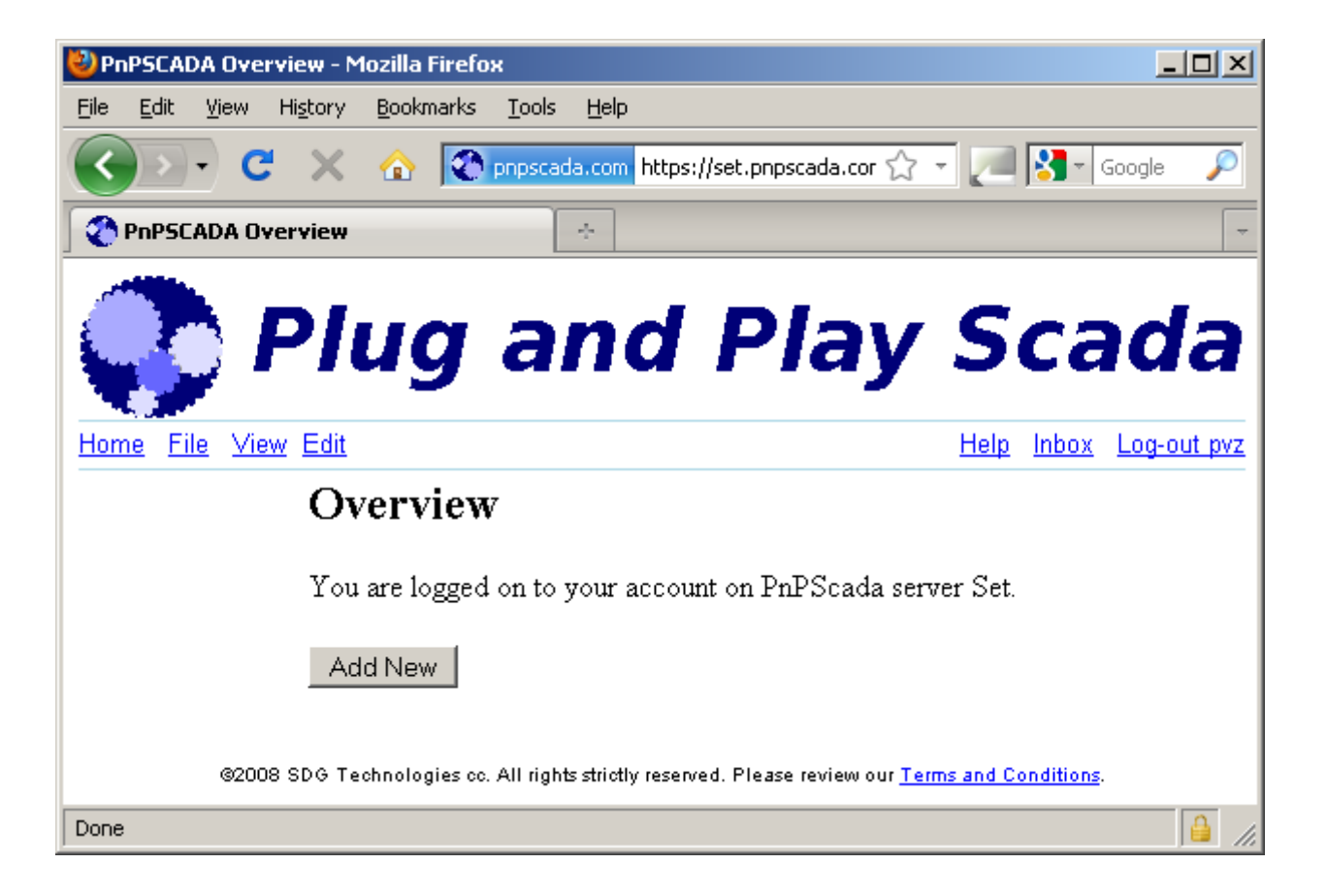

- The basic building blocks in Plug and Play Scada are called Entities.
- An Entity can be anything from a Meter to a Login account, a Role, an Organization, a Tariff, a Time Of Use calendar, a Meter Account, etc.
- To add any kind of *Entity* on the system, click the Add New button at the bottom of the overview screen.
- Alternatively, go to the File menu (next to Home), and click on New.

#### Step 3: Category

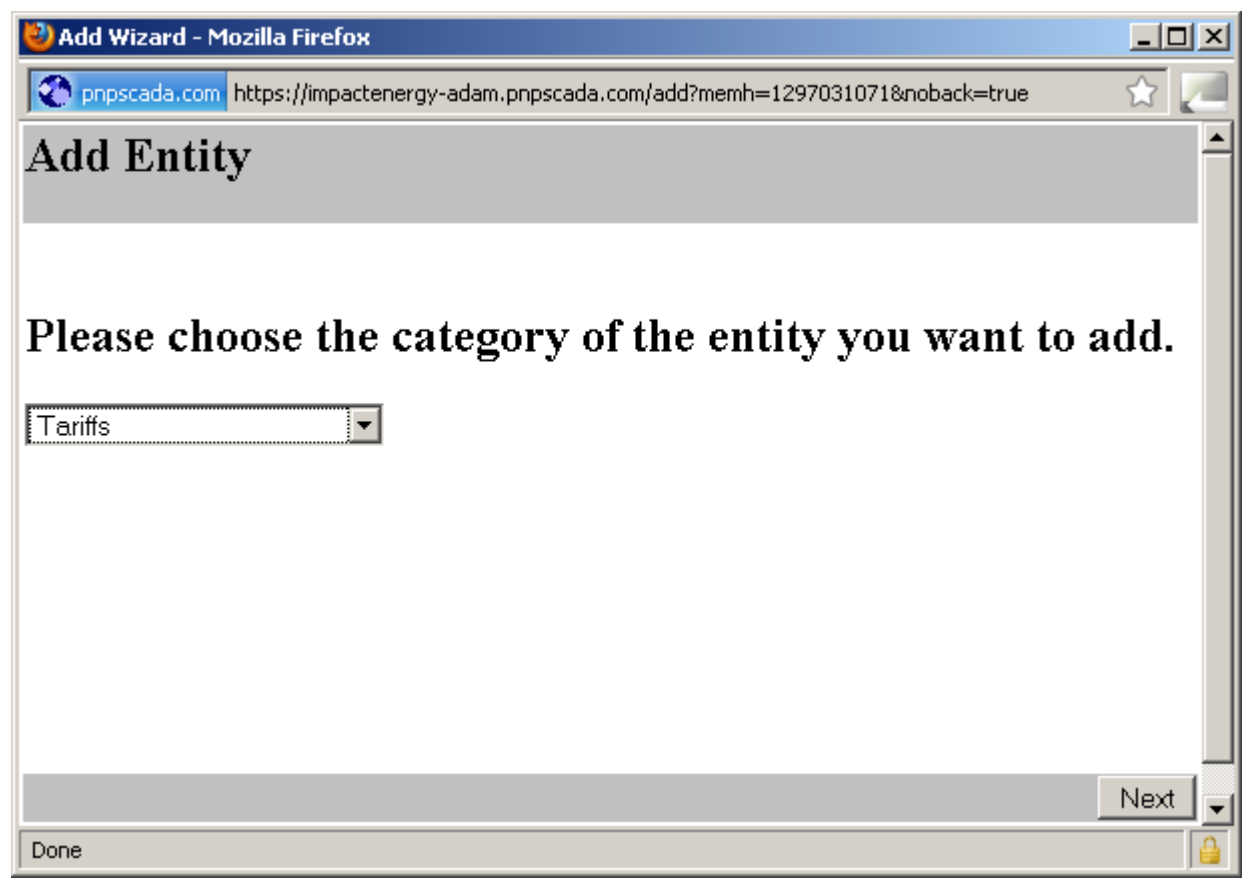

- Select the Category of the Entity you want to add:
- In our case it would be Tariffs.
- Push Next.

### Step 4: Selecting a Template & Adding the Tariff

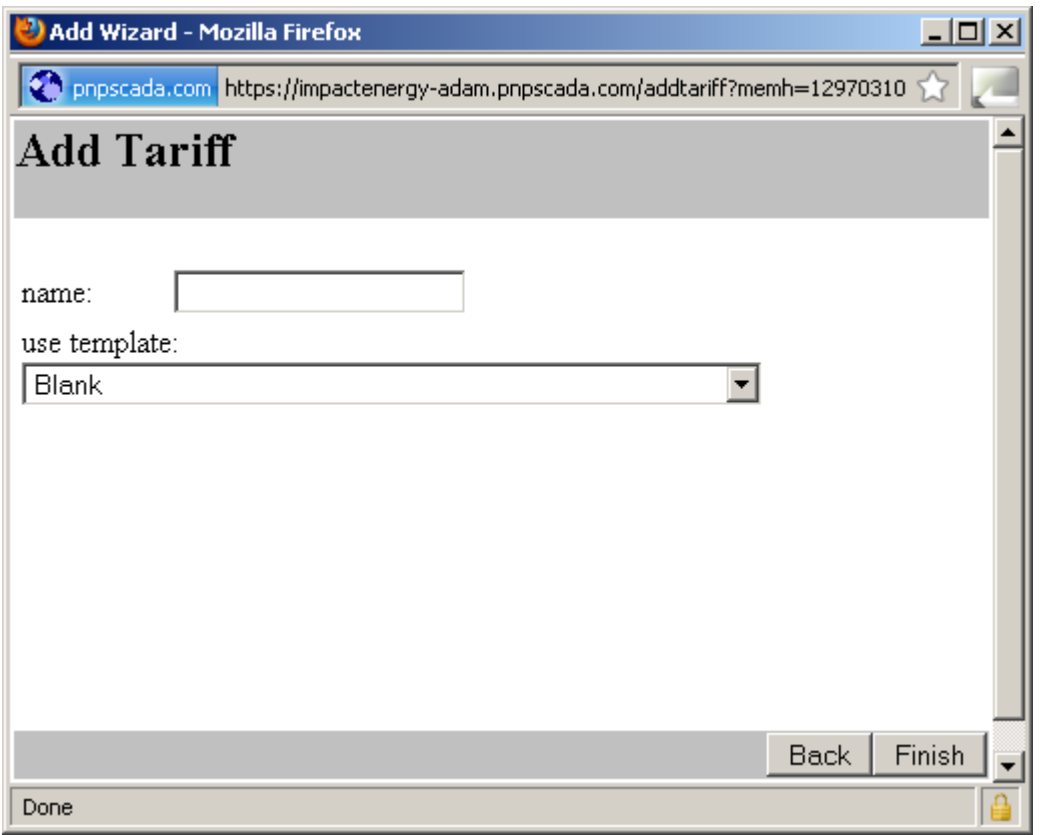

- Select the Template of the tariff closest to this one that is available to you on the system under 'use template'
- Enter the Tariff Name next to 'name', for Example 'Business Rate'.
- Push Finish to add the Tariff.

### Step 5: Select the Tariff under Overview

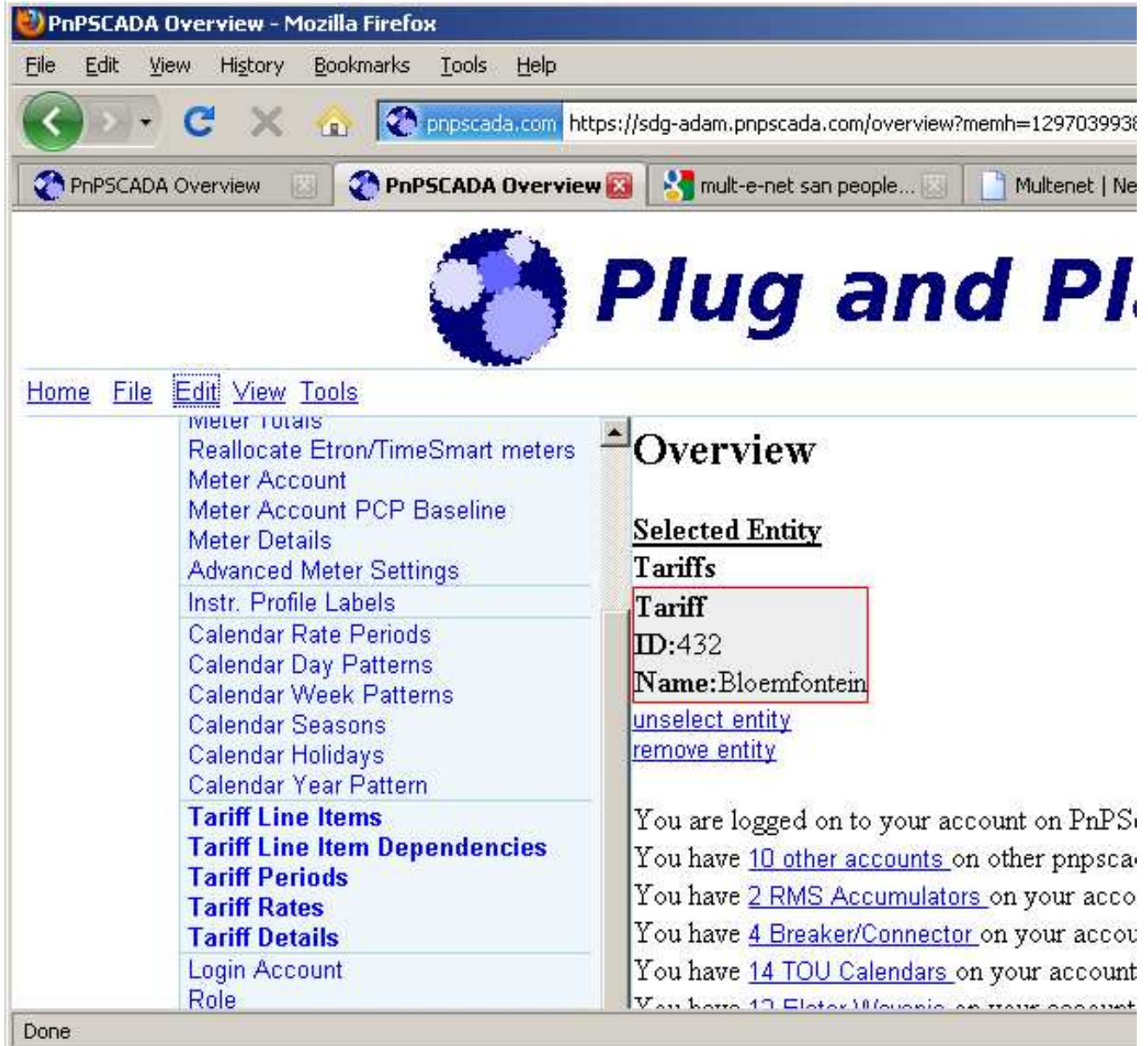

- Select the new Tariff on Overview.
- If you open the Edit menu, you will see a number of Bold options.
- These are the options that should be used, typically in order from top to bottom, to define your tariff further.
- The options are:
	- Tariff Line Items
	- Tariff Line Item Dependencies
	- Tariff Periods
	- Tariff Rates
	- Tariff Details
- Go to Tariff Line Items first:

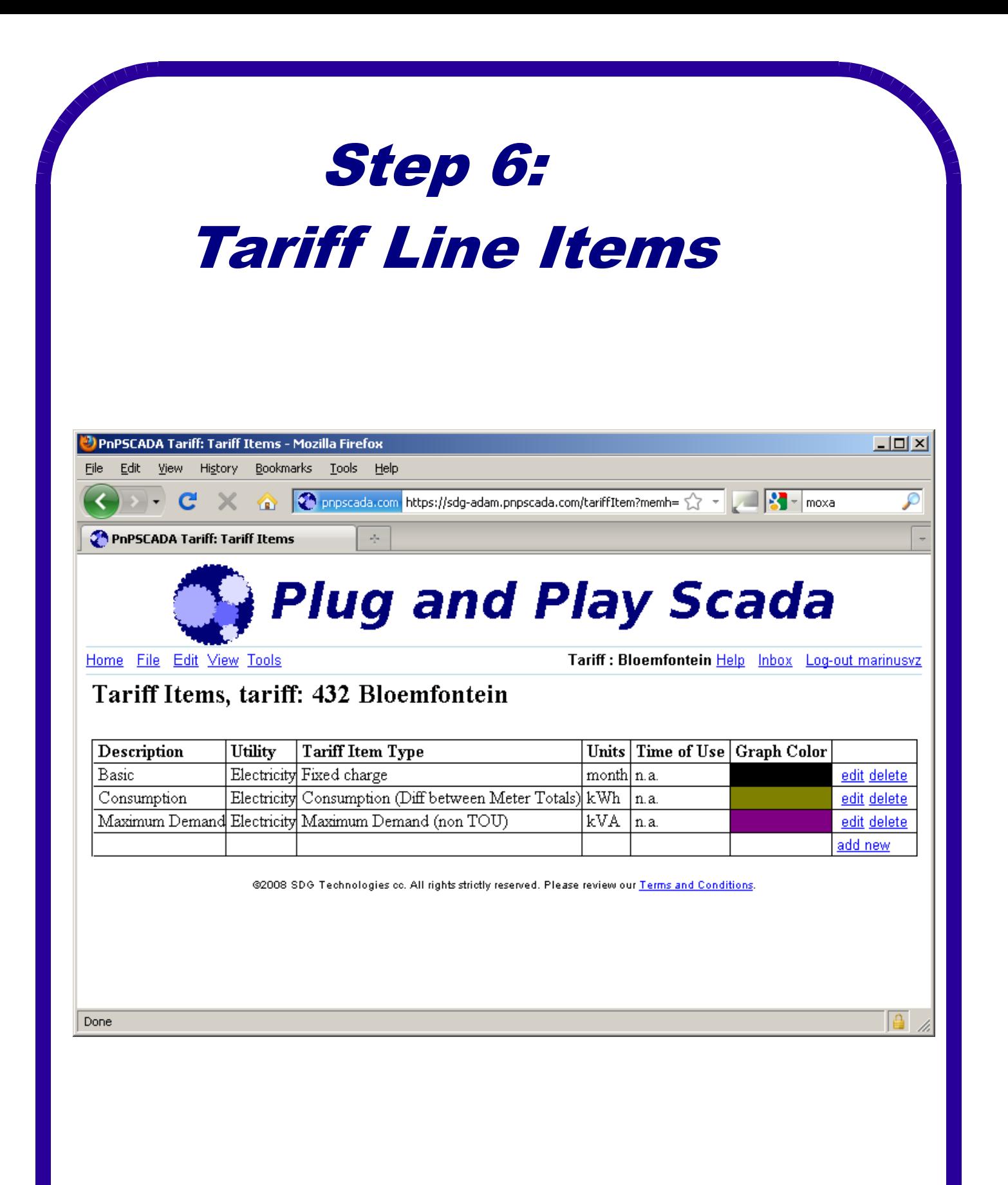

- On this screen you see a list of all the chargeable items on your bill.
- Typical line items include Consumption, Basic Charge, Maximum Demand and Surcharge.
- A line item is every item that is part of a tariff that has its own rate, including percentages.
- To add a new line item, click add new
- To edit or delete an existing line item, click the edit or delete link next to it on the right.
- add new and edit both goes to the next screen, which is the Tariff Line Item Edit screen:

### Step 7: Tariff Line Item Edit

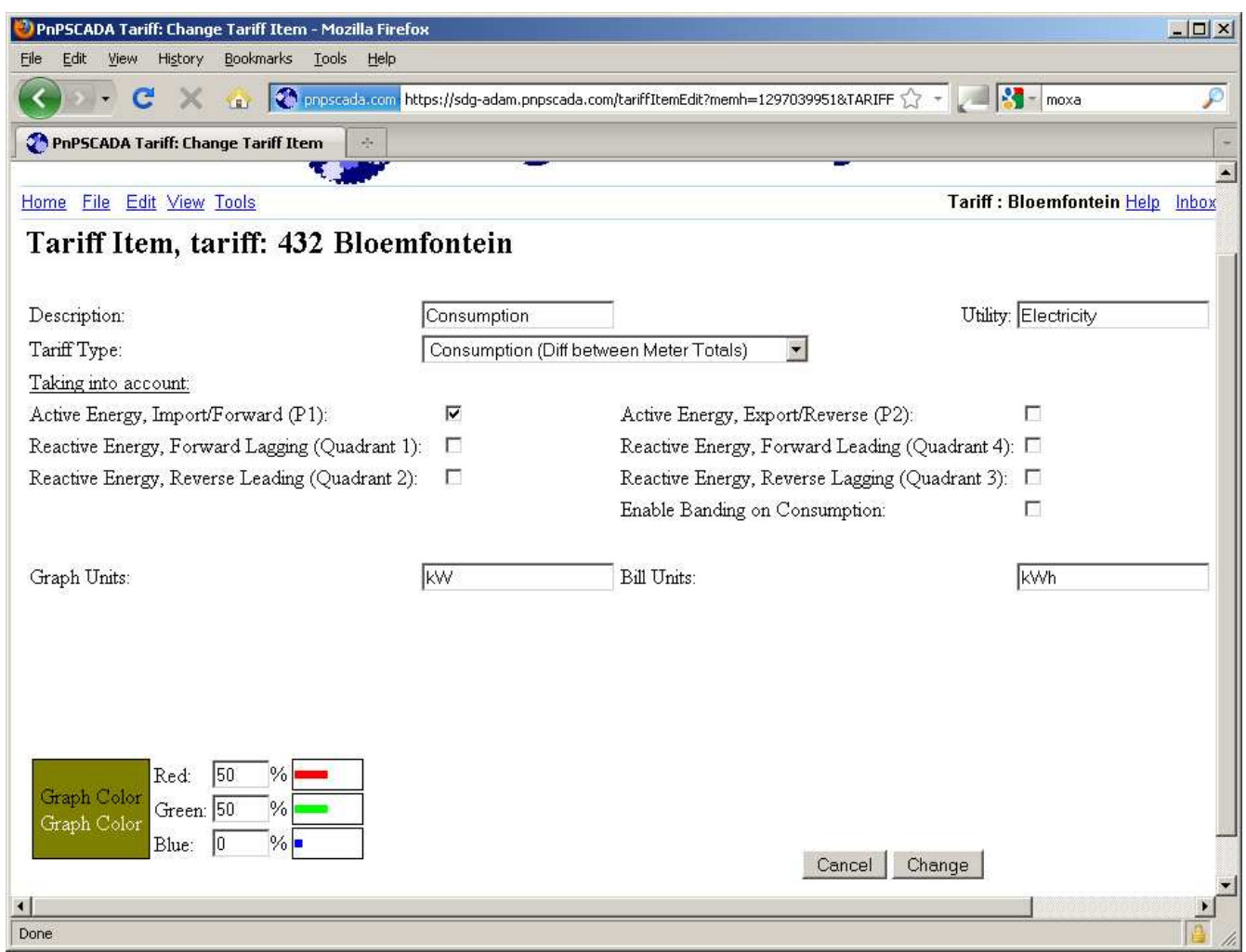

- The most important fields in this screen are the three on top:
	- the Description, which is what the item will be called on the Bill;
	- the Utility, which should be Electricity, Water or Gas (the same for all lines);
	- and the Tariff Type, which identifies the Billing Algorithm used for calculating the quantity of this Tariff Line Item.
- Based on the Algorithm chosen, different options will become visible in the screen.
- Some parameters of note are the Graph Color in the bottom left, the Graph unit, and the Bill unit.
- If a Time of Use (TOU) Algorithm has been selected, a Time Of Use selection field will become visible, where you can choose an existing Rate Period and Season as defined in one of your Time Of Use Calender Entities. More on that in Module 2 of this Course.
- For an exhaustive and up to date description of all Algorithms, select Help on this screen. Please feel free to Experiment with the Algorithm selector to get a feel for the different tariff types.
- You should use your Billing Authority's Tariff Booklet and carefully configure each line item in your chosen tariff one by one, to the best of your ability, on these screens, before you continue on to the Tariff Line Item Dependencies screen.
- Don't worry at this stage if it isn't exactly right: Later on, when you've configured Meter Accounts, we'll show you how you can check and fix your tariffs against existing bills.

## Step 8: Tariff Line Item Dependencies

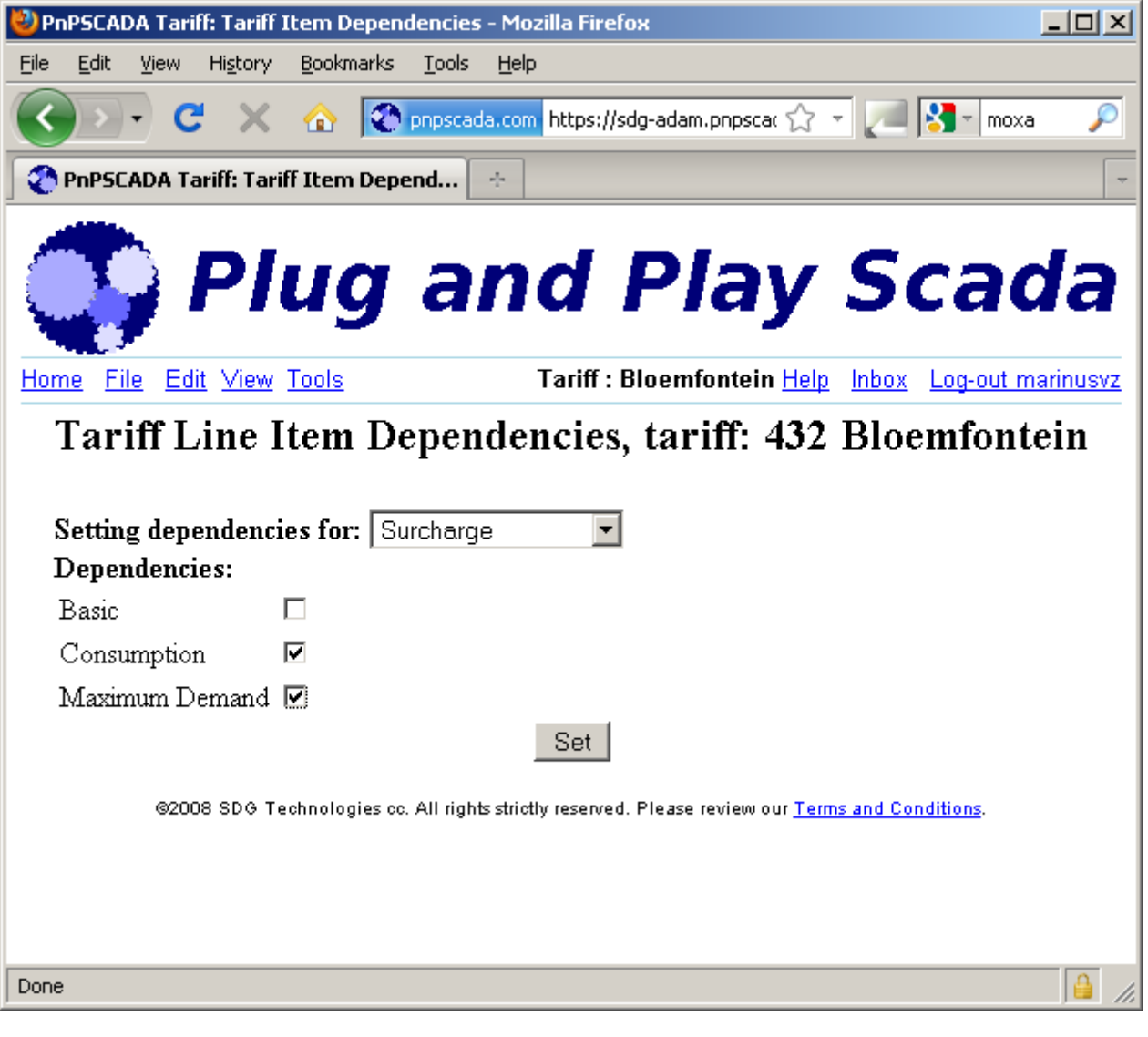

- To set the dependencies for a particular line item, select it on the drop down list, and check the boxes of the line items it depends on.
- If the ordering of your line items is important to you, make items lower on the list dependent on line items higher on the list.
- Additionally, Surcharges and Discounts are normally calculated on some line items, excluding other line items, for example, the Voltage Surcharge is typically only levied on Energy related line items, and not on the Basic Charge:

A Surcharge should be set up to only have dependencies on the line item according to which the percentage is calculated.

• Press the Set button to commit your settings.

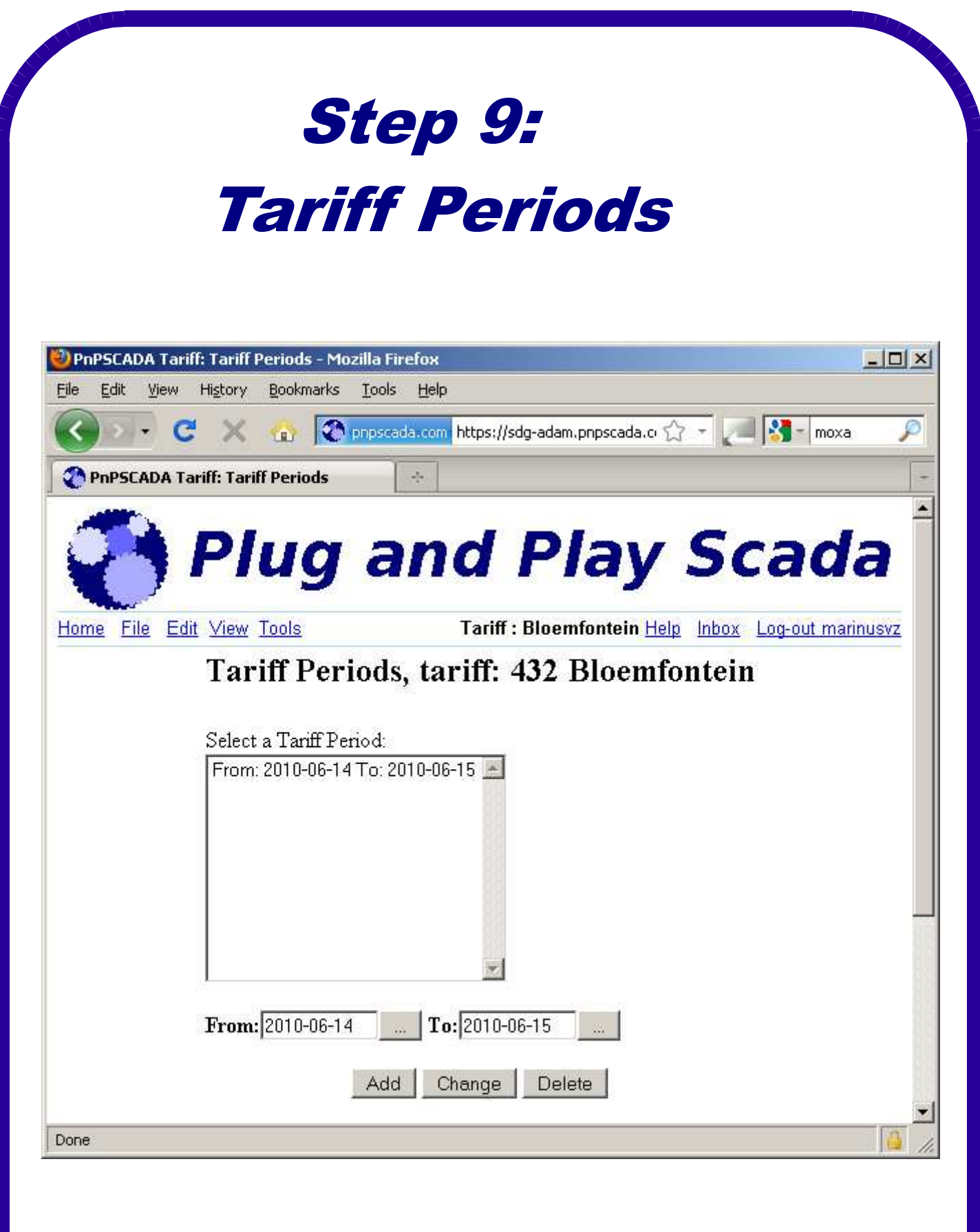

- You have to add at least one Tariff Period for a Tariff to work.
- Plug and Play Scada allows the historical rates for previous years to be kept on the system.
- Every year when the new Tariff Booklet comes out, you should create a new Tariff Period on this screen, and leave the existing (old) Tariff Periods alone.
- Please note that the 'from' date normally quoted in Tariff Books is from midnight the morning, and the 'to' date quoted is normally until midnight the evening, which in Plug and Play Scada has the syntax of midnight morning the next day.
- 24:00 is an invalid time in Plug and Play Scada.
- So a Period normally quoted: "1 July 2010 to 30 June 2011" are actually put into Plug and Play Scada as "2010-07-01 to 2011-07-01".
- If you want to change a period, select the Tariff Period in the List first, then edit the From and To, and then press Change.
- Please note that if your tariff is a Time of Use tariff, all its periods needs to fit inside the global start and end of the TOU a Calendar/s it depends on.
- Tariff Periods cannot overlap, and must be exactly consecutive.
- When you're done on this screen, move on to Tariff Rates:

### Step 10: Tariff Rates

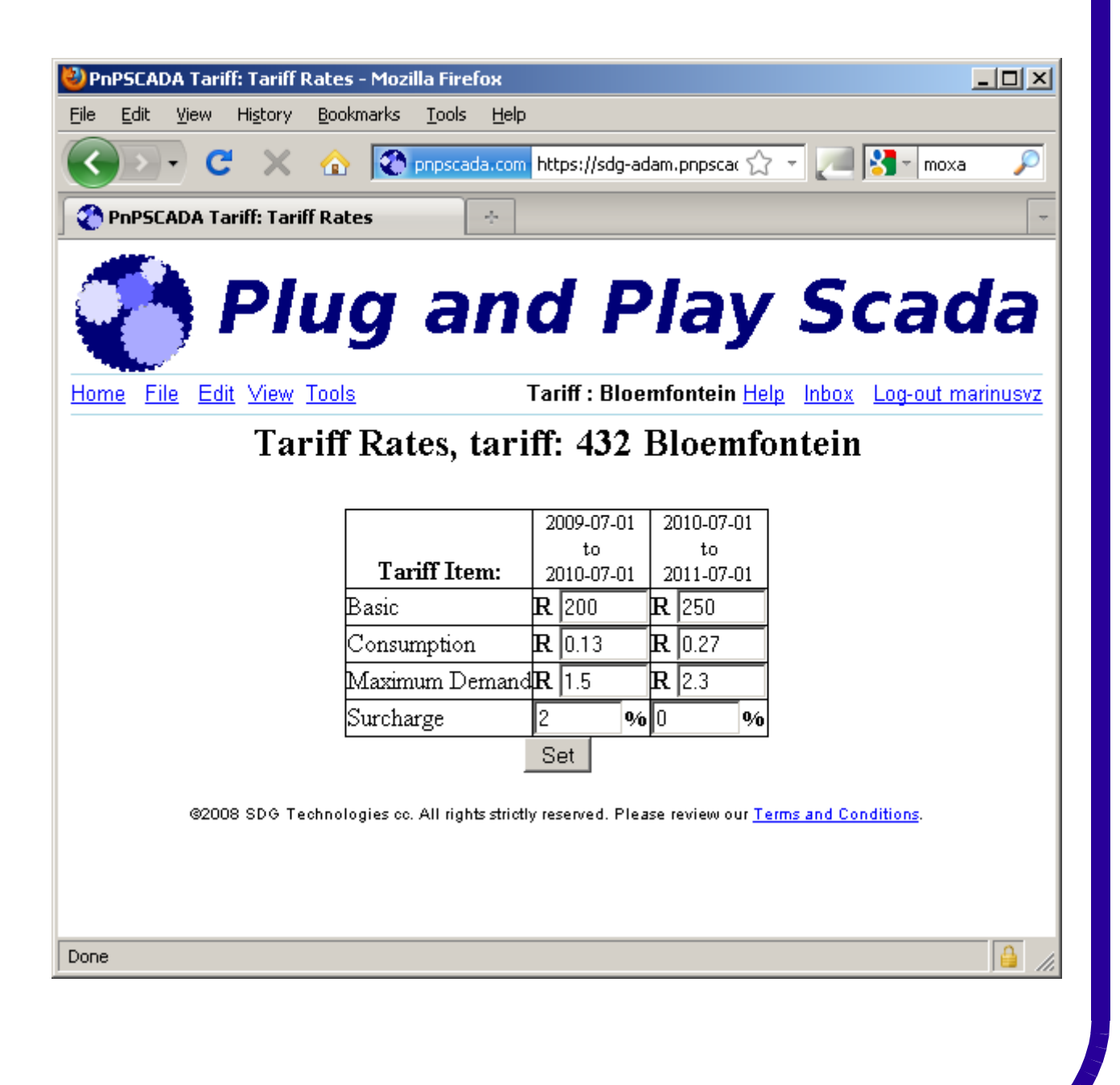

- This is where you define how much things cost:
- On the Tariff Rates screen you set up Price per Unit for each Tariff Line Item for each Tariff Period.
- The price will be in your Tariff currency, for example ZAR (Rands).
- Please be careful for tariffs that are defined in your Tariff Book in cents. Remember that the Rates field on Plug and Play Scada takes Rands, so you have to divide the cent price by 100 to get the Rands price.
- Surcharge and Discount 'rates' are defined as percentages.
- Press the Set button to commit your settings.
- Almost done. Lets move to Tariff Details:

### Step 11: Tariff Details

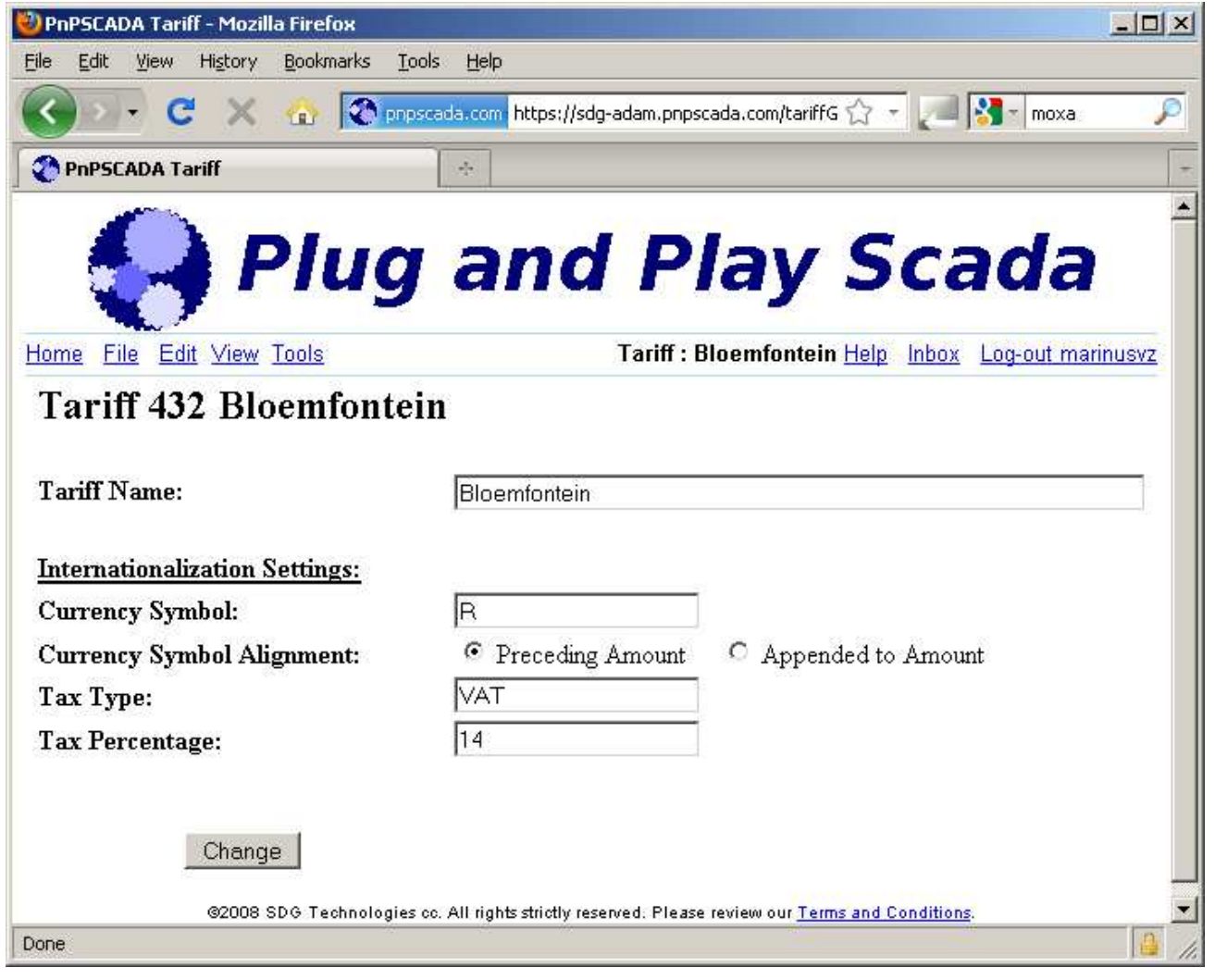

- On this page you can change your Tariff name.
- And also change your Internationalization Settings:
- You can set your Currency Symbol. Special Characters like the English Pound sign ( £ ) or the Japanese Yen is also supported.
- Does the currency symbol precede or follow the amount?
- Specify your tax percentage, and abbreviation.

• All that remains now, is for the Tariff to be checked: next go to Tools->Check Tariff Validity:

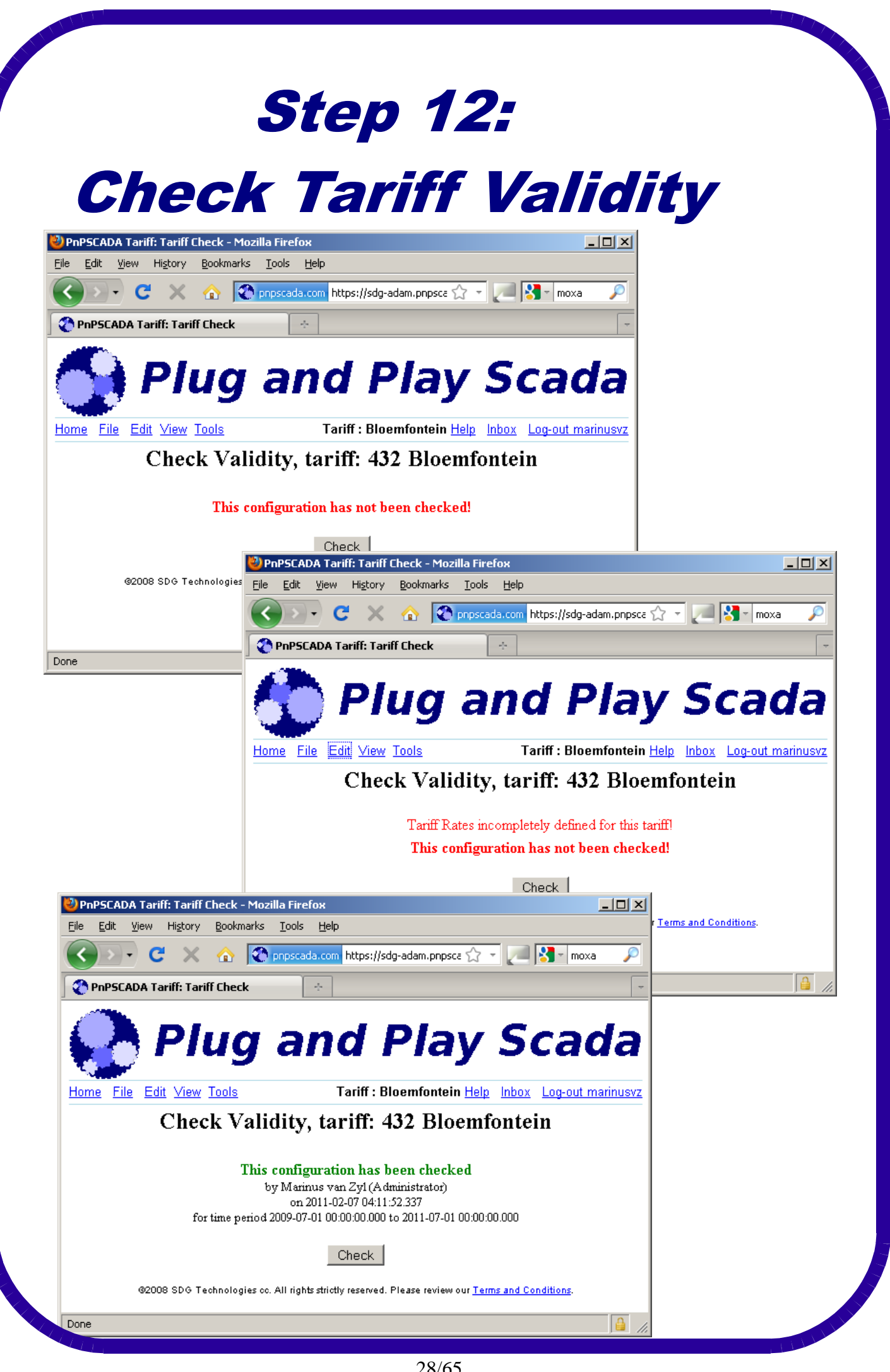

28/65

- If you believe you're done with the Tariff Setup, come to this page and press the Check button.
- If the System detect any fault with your Tariff setup, it will fail the Check, and report where the problem lies. Go and fix it, and then come back and try to Check again.
- If your Tariff is not checked, various functionalities throughout the Billing system may give warnings or work incorrectly.
- Always Check your Tariffs when you're done, until no errors are reported.
- Once the tariff is checked, your name and the date when you Checked the Tariff will be recorded.
- This enables you to re-assure clients that you know where the problem is and that you addressed it, in the (un)likely event that some inconsistency crept into the configuration of the tariff! In South Africa, where we have some of the world's most complex tariffs, this happens more than one would care to admit. It also often happens that a utility actually charges slightly differently than what their tariff booklet stipulates.
- Recording a Name and a Date next to the Tariff Check allows your organization to stay in control and to stay accountable.
- If anything is changed in the Tariff setup after being Checked, it will automatically be invalidated again, and it will have to be re-Checked.

![](_page_29_Picture_0.jpeg)

# Exercise

#### Module 1

#### **Exercise:**

Add the most basic tariff in your Tariff Book to your account in Plug and Play Scada.

If you have Seasonal differences in charges, first complete Module 2's Exercise (where you set up a Calendar), and then come back to this Exercise.

Call the Lecturer if you have any questions, and when you're done.

### MODULE 2: Adding a Time of Use Calendar Step 1: Adding the Calendar

![](_page_31_Picture_18.jpeg)

- Log in to Plug and Play Scada.
- Add a Calendars entity:
- Add a Tariff Calendar, and give it a nice name.
- Choose the closest Calendar available to what you want under 'use template'.
- Push the Finish button to add the Calendar.

### Step 2: Select the TOU Calendar under Overview

![](_page_33_Picture_14.jpeg)

- Select the new TOU Calendar on Overview.
- If you open the Edit menu, you will see a number of Bold options.
- These are the options that should be used, typically in order from top to bottom, to define your TOU Calendar further.
- The options are:
	- Calendar Rate Periods
	- Calendar Day Patterns
	- Calendar Week Patterns
	- Calendar Seasons
	- Calendar Holidays
	- Calendar Year Pattern
- Go to Calendar Rate Periods first:

#### Step 3: **Calendar Rate Periods**

![](_page_35_Picture_1.jpeg)

- Over here, specify the Rate Period Names that applies to your tariff, for example Peak, Standard, Off-Peak; or MD on, MD off.
- If you want to add new Rate Periods, add them here without deleting the old Rate Periods: the current Rate Periods possibly have dependencies in the other Calendar Edit screens that has to be removed first.
- Once you have the Rate Periods you want, go to Calendar Day Patterns:

### Step 4: **Calendar Day Patterns**

![](_page_37_Picture_1.jpeg)

- Define the different Day patterns you have in your TOU Calendar.
- For instance, in the TOU Rose for the Megaflex Calendar at the beginning of this Course, you can see it has three weekrelated tiers: Sunday, Saturday and Week Days.
- To specify which hours on the various days are which Rate Periods, select the Day Pattern Name.
- A Grey field with a red line will be displayed. Drag the red line to the different Rate Period levels for the different times of day with your mouse.
- If you want to commit your changes, you have to press the Change button while the relevant Day Pattern is selected.
- Once again, do not delete old Day Patterns yet, since other Menu items lower down might still have dependencies on the old Day Patterns. Once we've finished configuring the new patterns, we can come back and delete the old records.
- The next screen is Calendar Week Patterns:

### Step 5: **Calendar Week Patterns**

![](_page_39_Picture_1.jpeg)

- Define the different Week patterns you may have in your TOU Calendar.
- For instance, Megaflex has only one. However, some countries have different Time of Use patterns during summer and winter.
- Remember to select the Week pattern on the left if you want to view or change a week pattern.
- The next screen is Calendar Seasons:

![](_page_41_Picture_10.jpeg)

- Over here, specify the seasons you have per year in your Time of Use Calendar.
- Megaflex, for instance, has a High Season and a Low Season.
- Your TOU Calendar must have at least one Season to function correctly.
- Once again, do not delete a Season yet, since there might be a dependency on it in your Year Pattern. Come back at the end when the old seasons have been removed out of the Year Pattern, and delete the obsolete Seasons then.
- The next screen is: Calendar Holidays!

![](_page_43_Picture_0.jpeg)

- Over here, specify the Holidays you have per year in your Time of Use Calendar. You only need to enter Holidays that have special day patterns defined in the Year Pattern.
- Next screen: Calendar Year Pattern (almost done)

![](_page_45_Picture_10.jpeg)

- Here you can change your Calendar Name.
- You can also set your Calendar's Time Zone, and specify whether you want to ignore Daylight Saving (if applicable) or not.
- Thirdly, you can set the commencement day and month of each season (cyclical every year), as well as the Week Pattern that applies during that season.
- Lastly, you may enter absolute dates of Exception days, each with its own Day Pattern.
- Press Change to save all changes on the screen.
- Your Calendar is now defined.
- Before it can work, you have to populate the Database with the appropriate Time Of Use tables, go to:

'Tools->Certify TOU Calendar as Valid'.

![](_page_47_Picture_10.jpeg)

- By Certifying the Calendar, you're testifying that it is correct.
- Certifying a Calendar can take a long time: the web page will update periodically to report the progress.
- Only one Calendar can be certified per server at the same time.
- When certification is completed, the accountable Name and the Date will be remembered next to it, so that if there turns out to be a problem, at least you can tell the customer that you've found the culprit, and that the problem has been sorted out.
- If you have meters on meter accounts with shorter profile periods, you need to specify the shorter profile period in the 'Minutes in Period' field on this screen, before pushing the Certify button.
- If anything is changed in the setup of the Calendar, it is immediately invalidated again, as well as any Tariffs that use it.
- Once a TOU Calendar has been properly certified, its rate-period-season combinations will be available to be selected on the Tariff Line Item edit screen.
- Your Calendar is now ready to be used in a TOU-related Tariff Line Item.

![](_page_49_Picture_0.jpeg)

# Exercise

#### Module 2

#### **Exercise:**

Add the most basic Time of Use or Season dependent tariff in your Tariff Book to your account in Plug and Play Scada, using a TOU Calendar.

Call the Lecturer if you have any questions, and when you're done.

## MODULE 3: Adding a Meter Account Step 1: Add New

![](_page_51_Picture_15.jpeg)

- To Add a new Meter Account, click Add New in the Overview screen (Home), and select Meter Account as the Category of entity to add.
- Click Next.

#### **Step 2: Specify Initial Meter/s**

![](_page_53_Picture_11.jpeg)

- Select the Meter to add to the Meter Account from the drop box, or if your box is full, select the button with the three elipses […], and Browse for the meter you want.
- You can use the  $*$  wildcard in the search box.
- Click Next.

#### **Step 3: Specify Initial Tariff/s**

2) Add Wizard - Mozilla Firefox  $|$  $|$  $\times$  $|$ pnpscada.com https://sdg-adam.pnpscada.com/add **Adding a Meter Account** This entity needs 1 or more Tariffs to function. Please choose a Tariff: Add New  $\overline{\phantom{0}}$ Tariff: 518 AA Tariff: 543 ab Tariff: 514 ABC Tariff: 515 ABC Tariff: 516 ac Tariff: 430 Albert Luthuli Tariff: 432 Bloemfontein Tariff: 429 Businessrate 2 **Back** Next Tariff: 466 CP Business <100kVA <1MWh Tariff: 467 CP Business <100kVA <2MWh Tariff: 468 CP Bucinoce <100MVA <3MM/h

- Select the Tariff to add to the Meter Account from the drop box, or if your box is full, select the button with the three elipses […], and Browse for the tariff you want.
- You can use the  $*$  wildcard in the search box.
- Click Next.

#### **Step 4: Adding the Meter Account itself**

![](_page_57_Picture_14.jpeg)

- Enter the Name of the Meter Account, and optionally the Meter Account Number.
- You can specify the Portion of the Meter/s that must be allocated to this Meter Account under 'Meter Allocation to Account'.
- To Specify additional Account related Numbers per Meter Account, first Add the Meter Account here, and then Edit is later, like you did for the Tariff and Calendar.
- Click Finish to Add the Meter Account

#### **Step 5: Select the Meter Account in Overview**

![](_page_59_Picture_1.jpeg)

- Select the new Meter Account in Overview, then go File->Object Dependencies.
- Go to Edit->Meter Account to specify further options:

#### **Step 6: Edit - Meter Account**

![](_page_61_Picture_11.jpeg)

- Select 'show extra account numbers' to enable the 3 extra account numbers (optional)
- You can customize these account numbers to your situation, for instance the MDA Property Management System requires the Account Number to be the tenant code, the Region to be called Site Code, the Lot Number to be called Building, and the Stand Number to be replaced with Shop Number.
- You can customize these extra account numbers to say whatever you wish, it doesn't affect the internal working of Plug and Play Scada, and is meant purely to facilitate interoperation with external systems.

![](_page_63_Picture_0.jpeg)

# Exercise

#### Module 3

#### **Exercise:**

Add a Meter Account in Plug and Play Scada, using one of your previously added Tariffs and any available Meter.

View the last week's profile by going to View->Profile Graph.

Pull a Provisional Bill for the last week's profile by going to View->Provisional Bill. Read the start date and end date of the Provisional Bill, and the total Amount, and tell the Lecturer what they are.

Call the Lecturer if you have any questions, and when you're done.